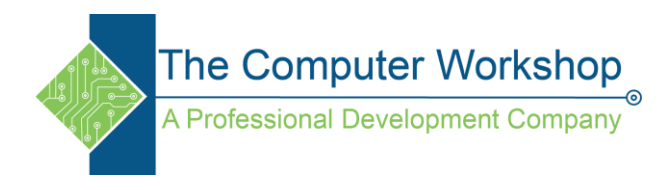

# **Windows 7 Advanced Searching**

# **Adding operators**

One way to refine a search is to use the operators AND, OR, and NOT. When you use these operators, you need to type them in all capital letters.

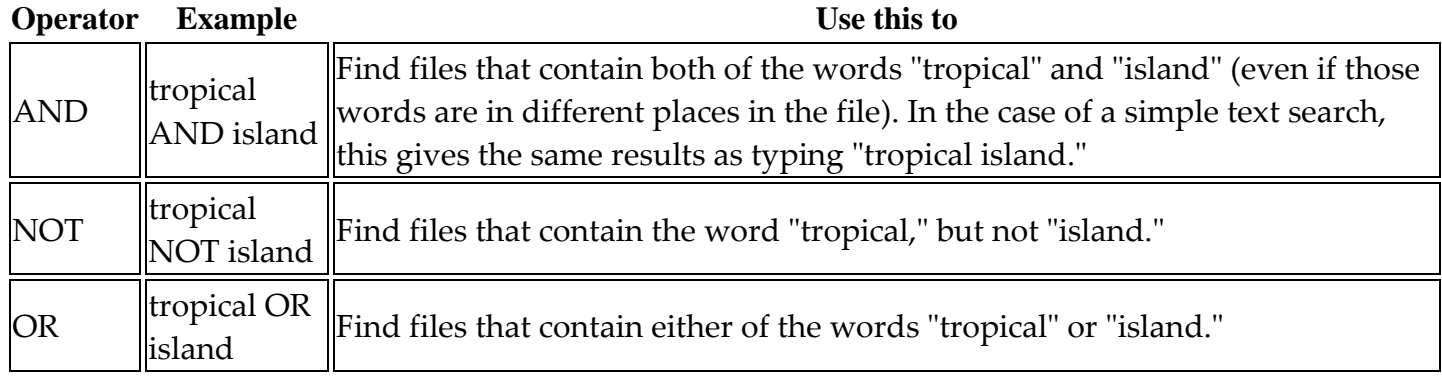

# **Adding search filters**

Search filters are a new feature in Windows 7 that make searching for files by their properties (such as by author or by file size) much easier.

# **To add a search filter to your search**

Open the folder, library, or drive that you want to search.

Click in the search box, and then click a search filter (for example, Date taken: in the Pictures library). Click one of the available options. (For example, if you clicked Date taken:, choose a date or a date range.)

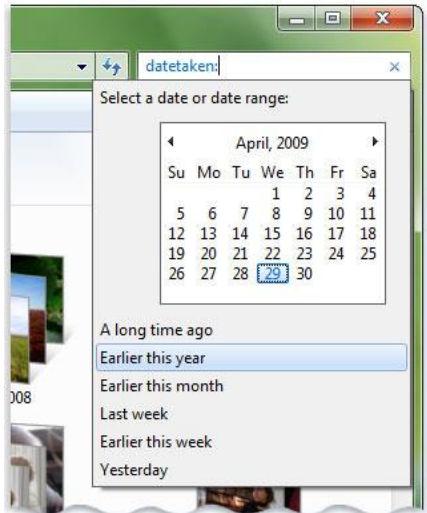

The "Date taken" search filter

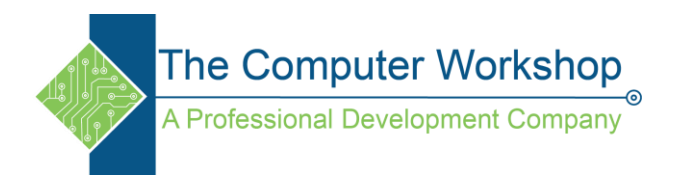

You can add multiple search filters to a search, or even mix search filters with regular search terms to further refine your search.

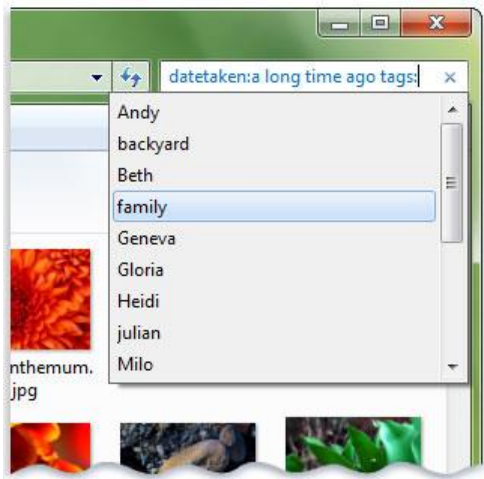

You can use two search filters to search for a picture tagged with "family" that was taken a long time ago.

Depending on where you're searching, only certain search filters are available. For example, if you're searching the Documents library, you'll see different search filters than you would in the Pictures library. You can't specify which search filters you'll see, but you can change the type of file that a library is optimized for. This will, in turn, change which search filters are available when searching that library.

## **Using keywords to refine a search**

If you want to filter on a property that doesn't appear when you click in the search box, you can use special keywords. This typically involves typing a property name followed by a colon, sometimes an operator, and then a value. The keywords aren't case sensitive.

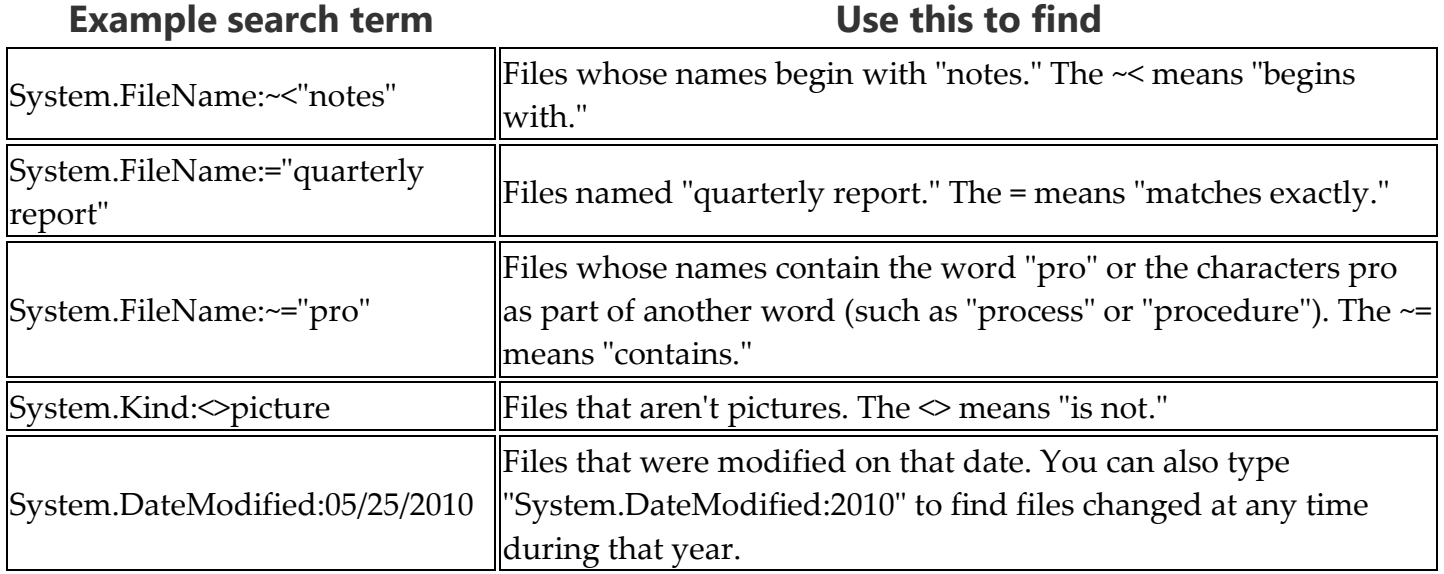

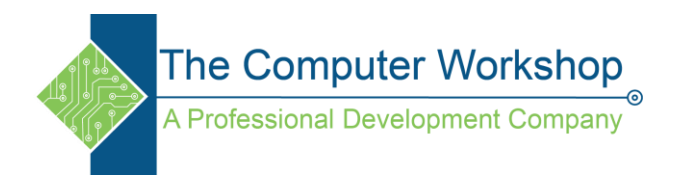

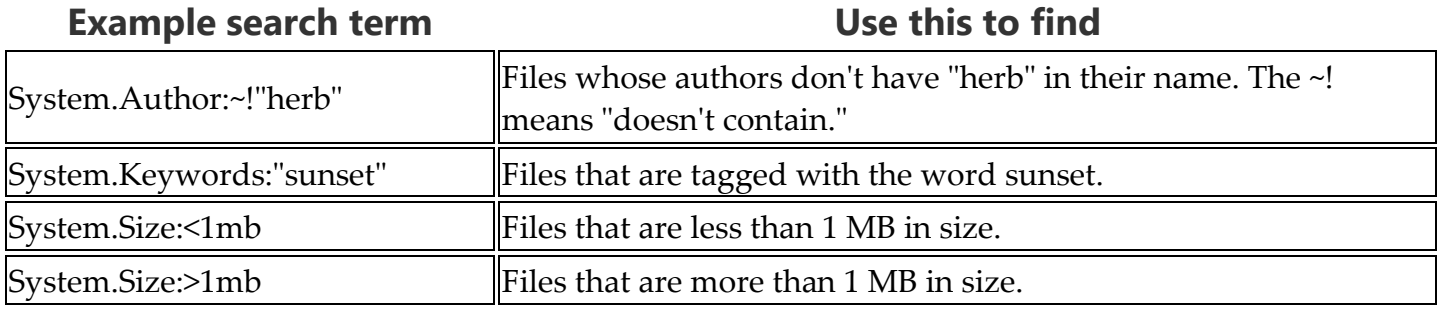

#### **Note**

You can use a question mark (?) as a wildcard for a single character and an asterisk (\*) as a wildcard for any number of characters.

You can also use the operators AND, OR, and NOT to combine search keywords. (Note how the use of parentheses can change the effect of a search term.)

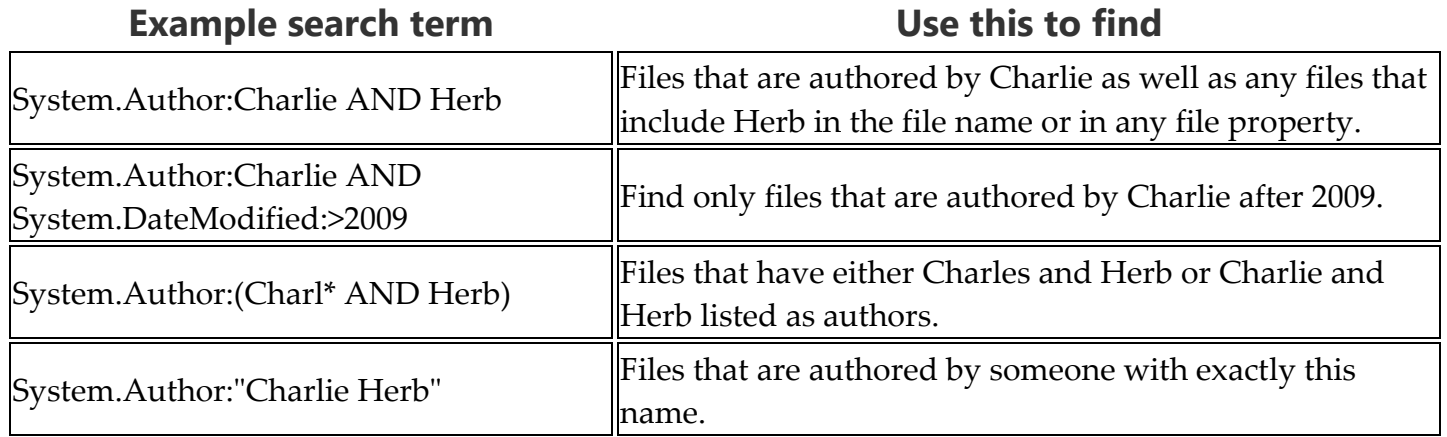

#### **Using natural language search**

You can turn on Natural language search to perform searches in a simpler way, without using colons and without the need to enter AND and OR in capital letters. For example, compare these two searches:

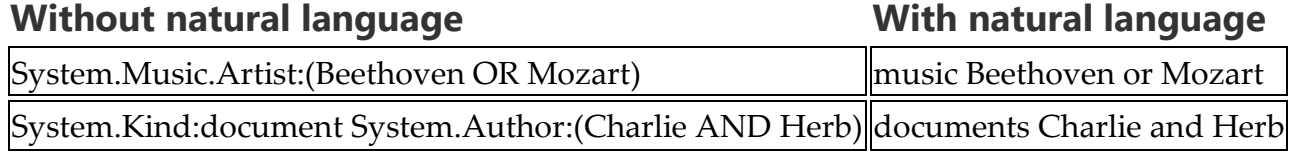

#### **To turn on natural language search**

Open Folder Options by clicking the Start button  $\bullet$ , clicking Control Panel, clicking Appearance and Personalization, and then clicking Folder Options.

Click the Search tab.

www.tcworkshop.com 800.639.3535

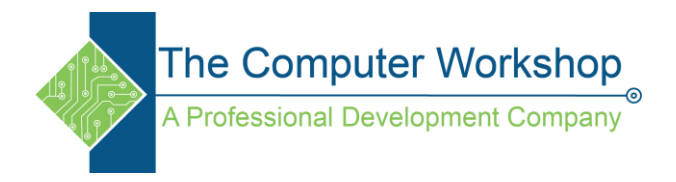

Select the Use natural language search check box.

Even with natural language search turned on, you can continue to use the search box in exactly the same way. If you want to use operators or search keywords, you can. The difference is that you can also enter searches using a less formal method. Here are some examples:

- e-mail today
- documents 2011
- author Susan
- pictures vacation

### **Note**

When you turn on natural language search, some searches might give more results than you expect. For example, if you search for "e-mail today" you will see all messages sent today as well as any messages with the word "today" in the contents.